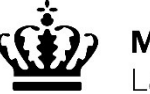

Miljø- og Fødevareministeriet andbrugsstyrelsen

# Økologisk Biavl 2020 indberetning

Brug dette link til login til Tast selv-service: [http://lbst.dk/tilskud-selvbetjening/kom-i-gang-med](http://lbst.dk/tilskud-selvbetjening/kom-i-gang-med-selvbetjening/tast-selv-service/#c6268)selvbetjening/tast-selv-service/#c6268

Klik på "Start Tast selv-service" knappen. På den næste side, klik på "Log på" knappen i det øverste højre hjørne og brug det NemID, som er tilknyttet din produktionsenhed.

Velkommen til Tast selv-service. Klik på "Skemaer"

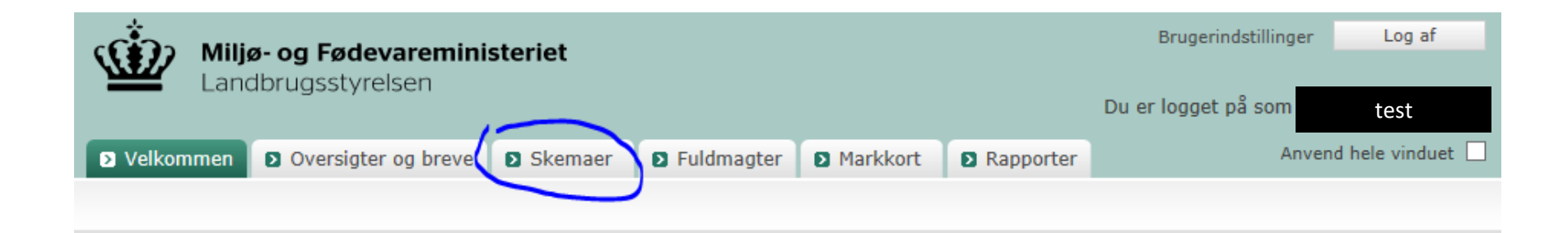

# Klik på "Opret nyt skema"

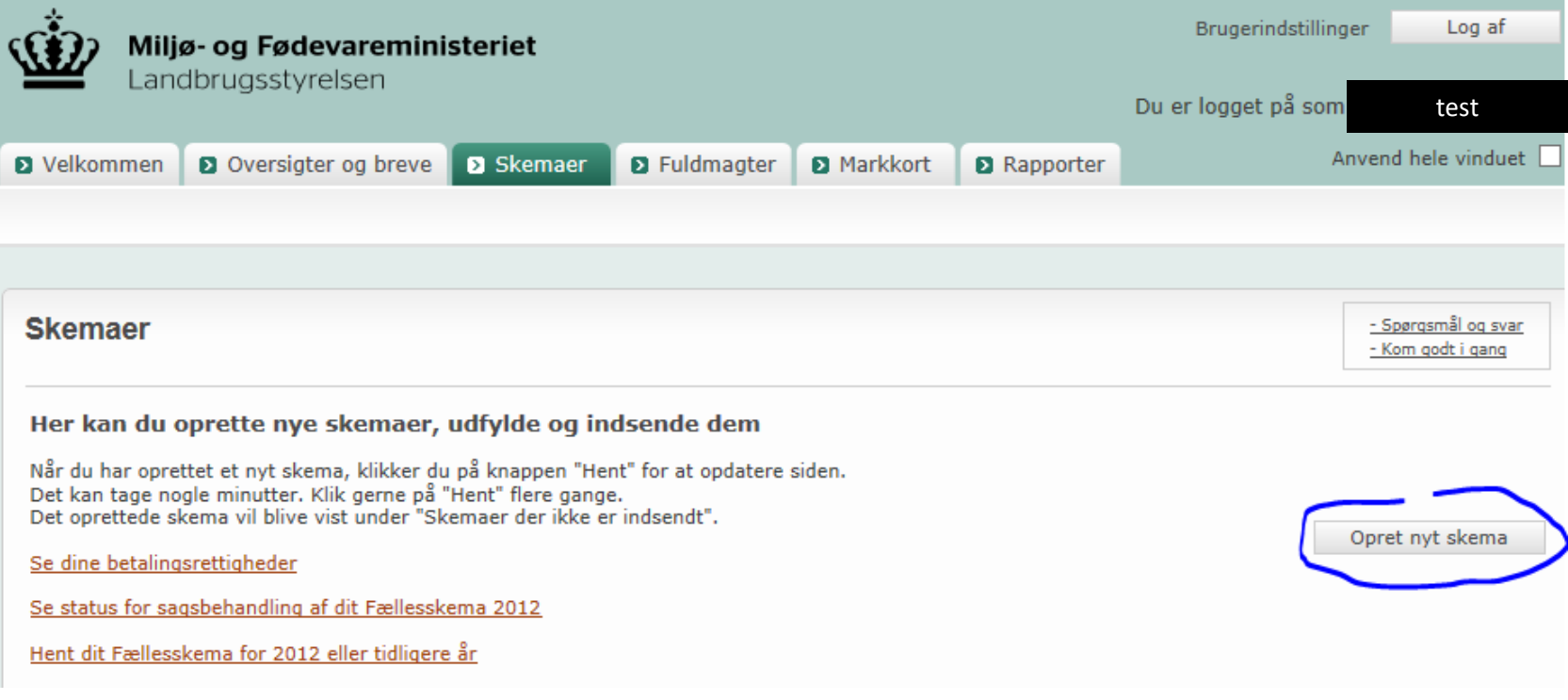

# Klik på "Alle"

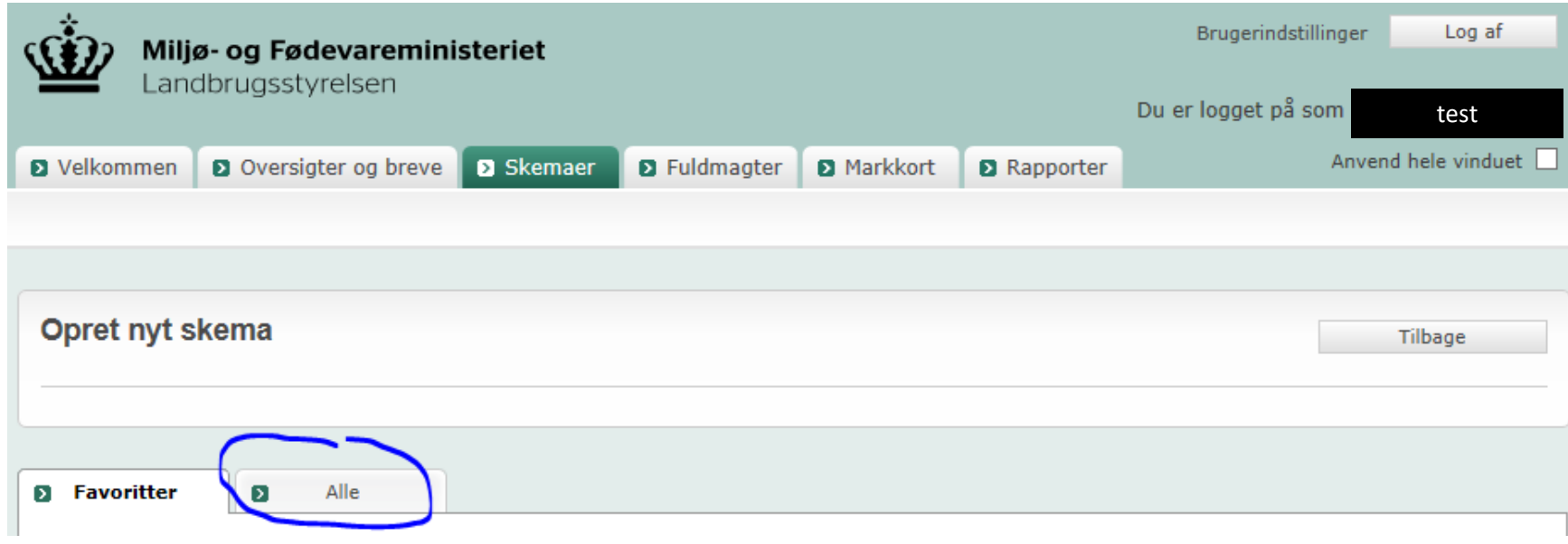

## Vælg Landbrugsstyrelsen og Økologi i felterne og klik "Søg"

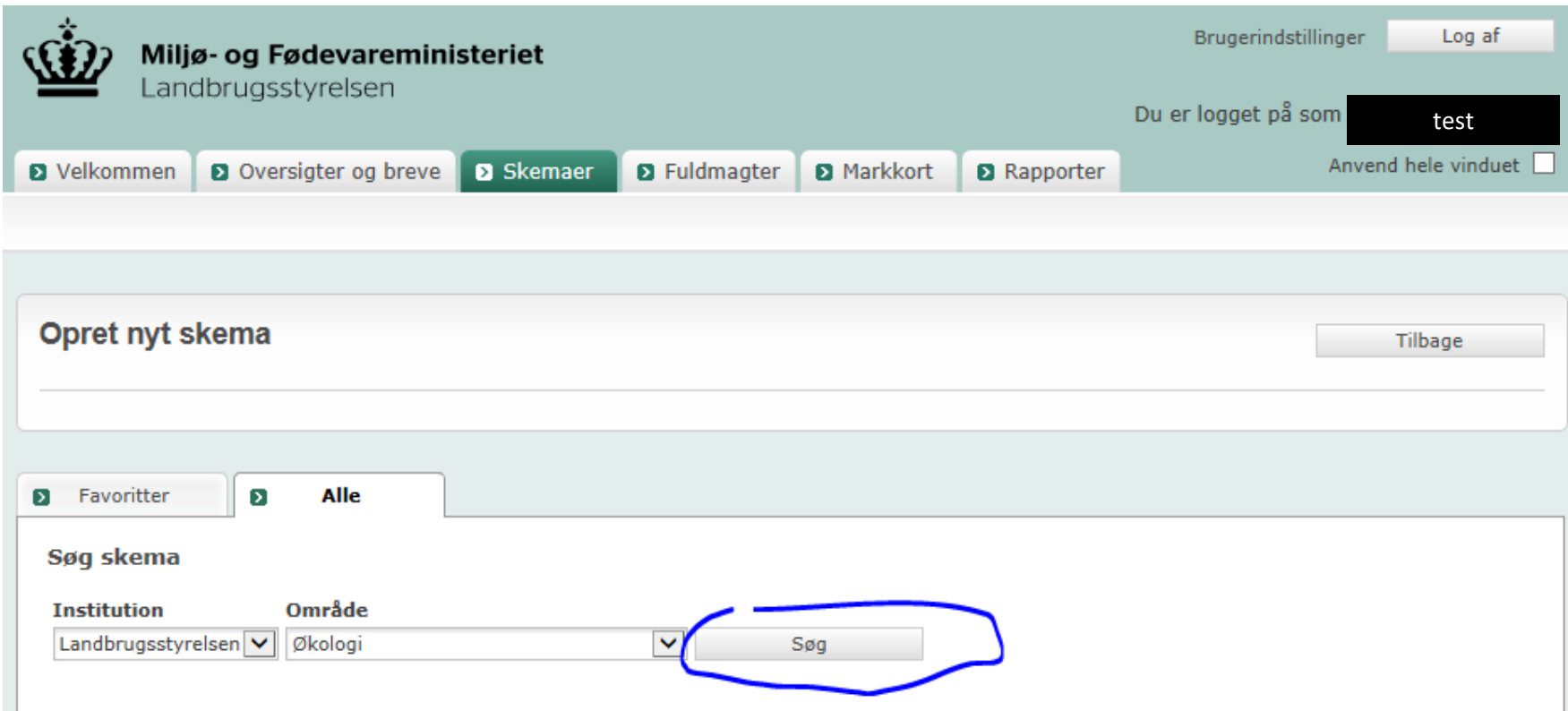

## Klik på "+" ved siden af Økologisk Biavl

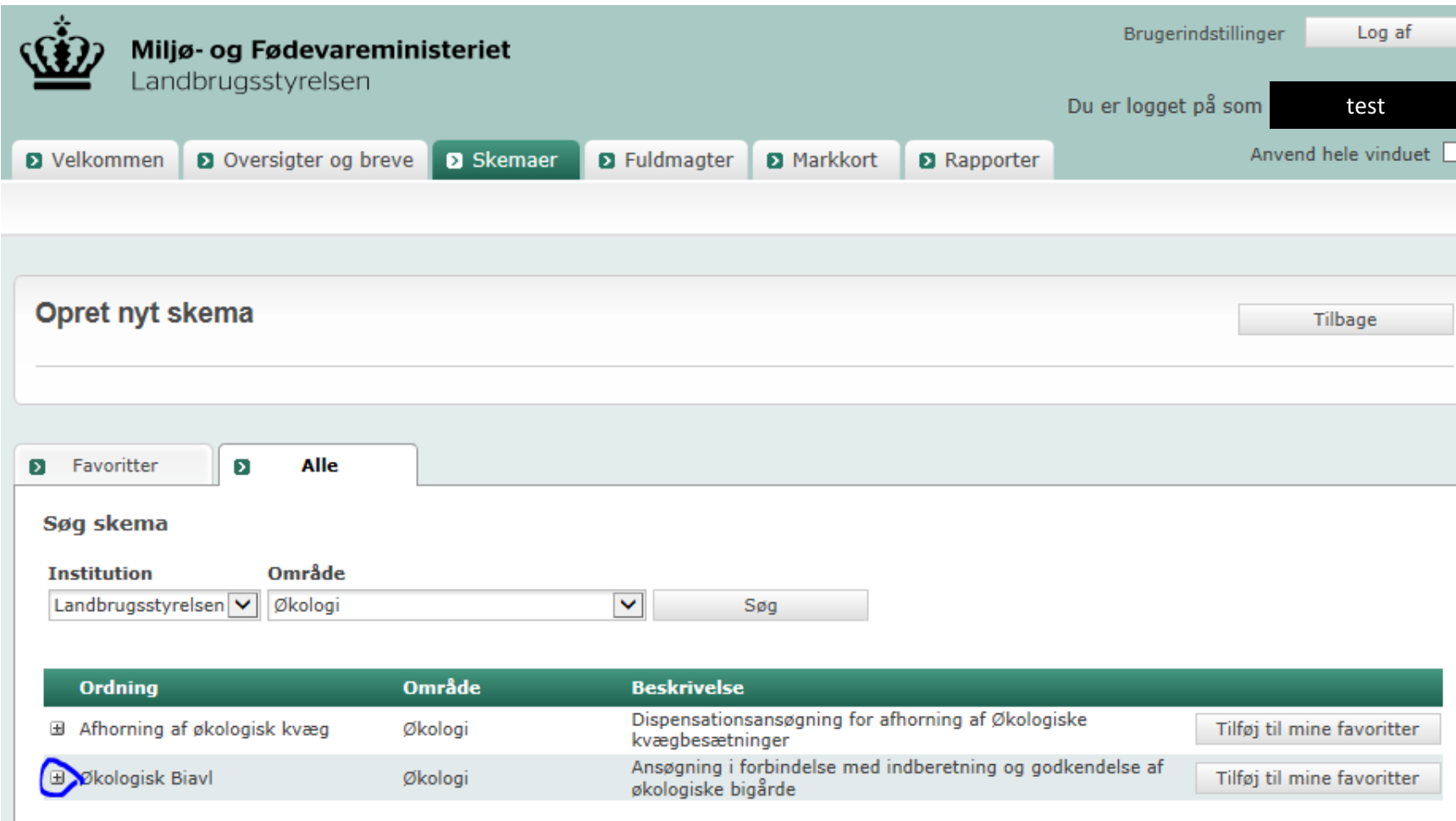

## Klik på "Opret"

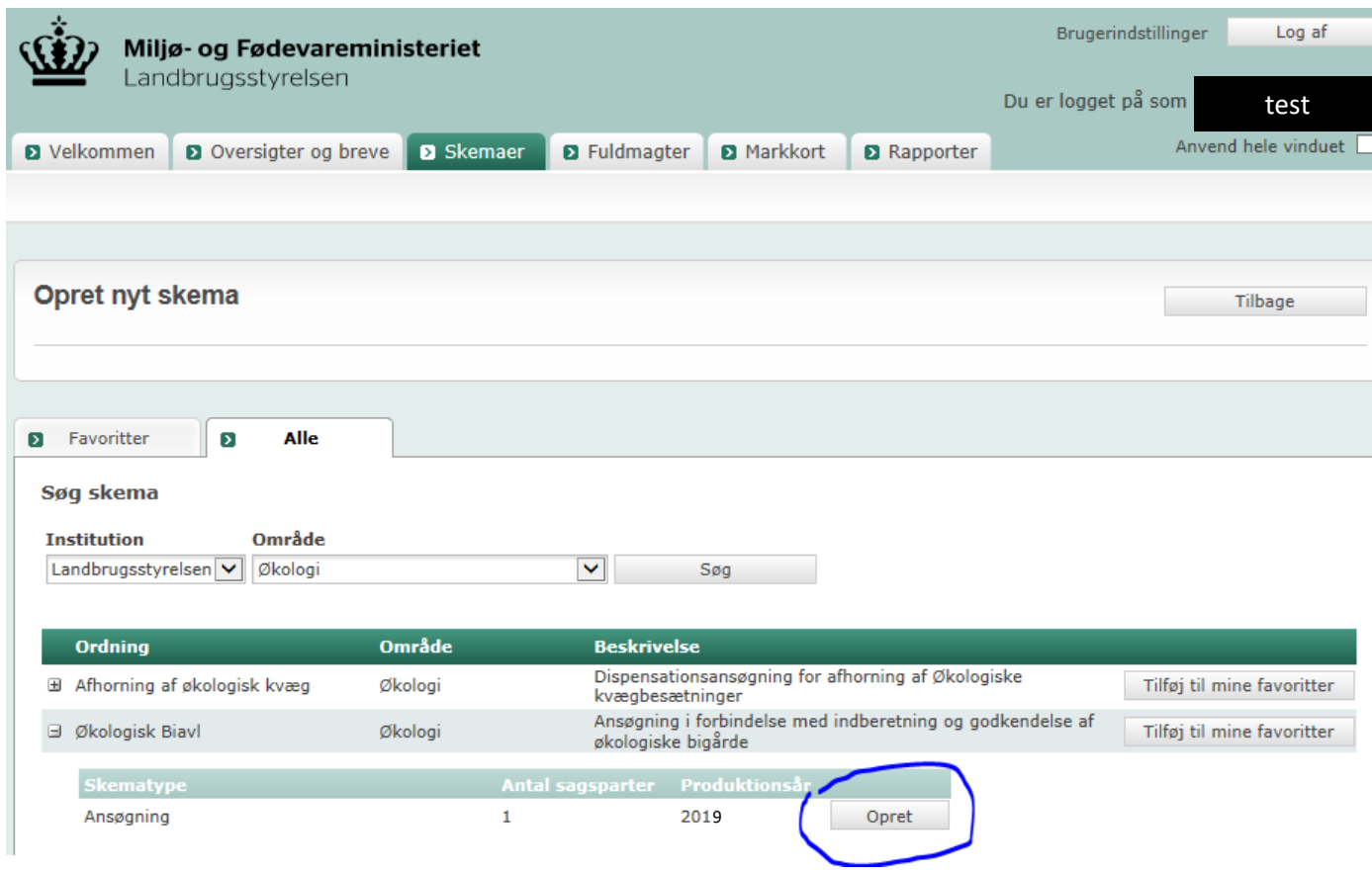

Klik "Opret" igen i et nyt vindue. Det kan evt. tage op til 30 sekunder før skemaet er klar.

Nu er skemaet synligt. Du skal først tilknytte et markkort med placeringen af bigårdene, som du vil søge om at få godkendt til økologiske produktion. På siden kan man også få tips til skemaet.

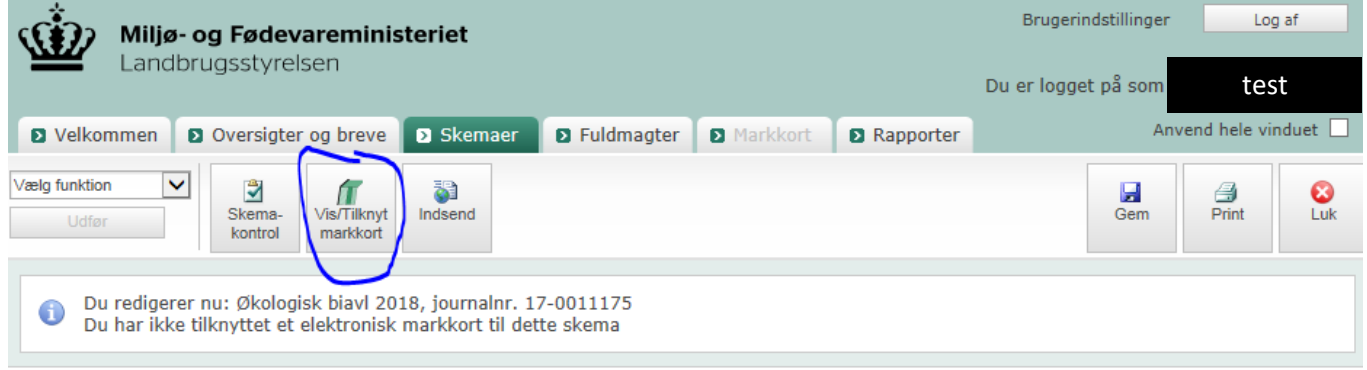

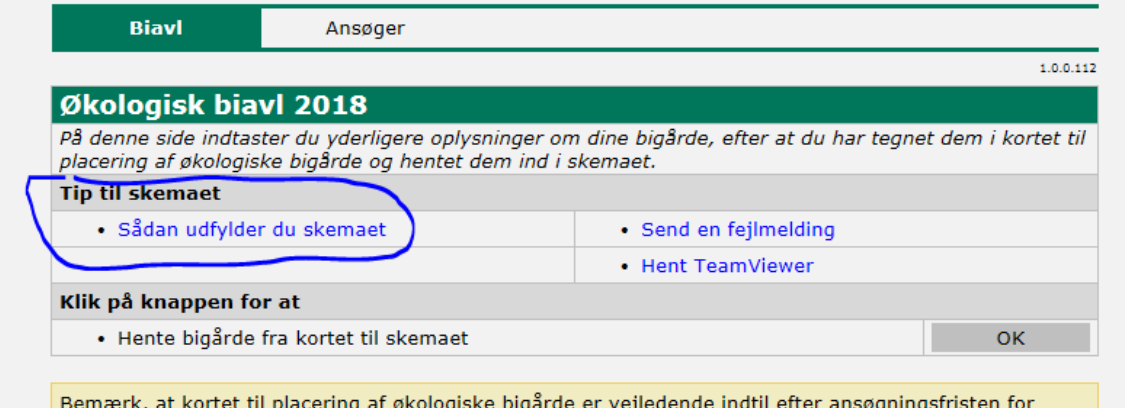

Fællesskema 2018.

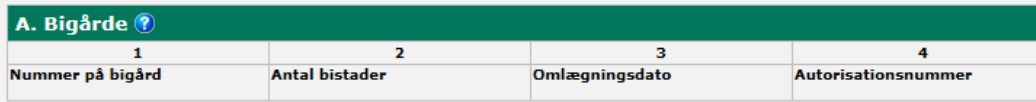

Næste side >>

## Når du klikker på "Vis/tilknyt markkort", kommer der et nyt vindue, med kortet hvor man skal vælg et markkort. Klik på "Opret Ny Og Tilknyt"

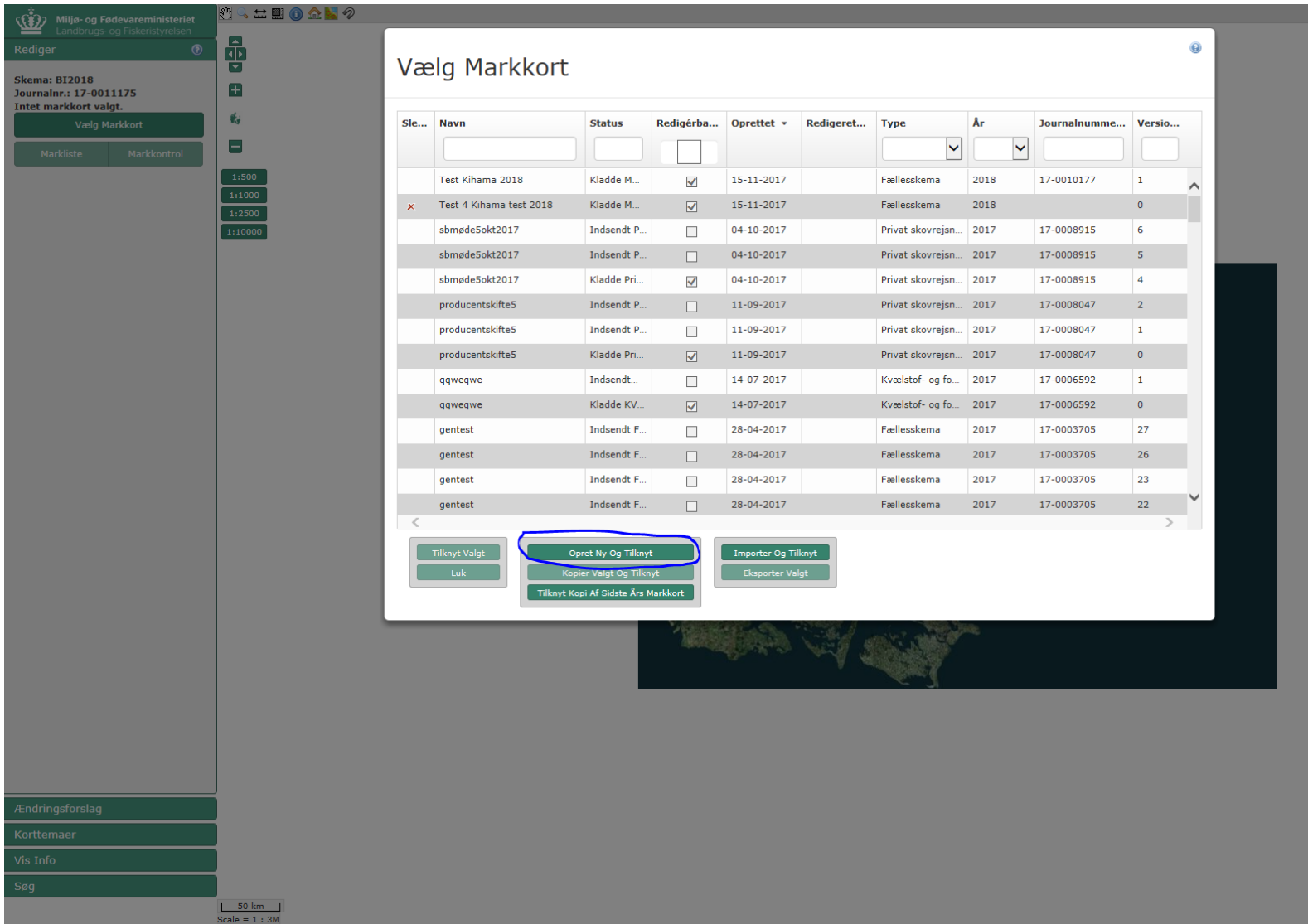

#### Vælg Markkort

Du kan også kopiere sidste års kort ved at highlight den i listen

Derefter klik på knappen som er markeret i blå

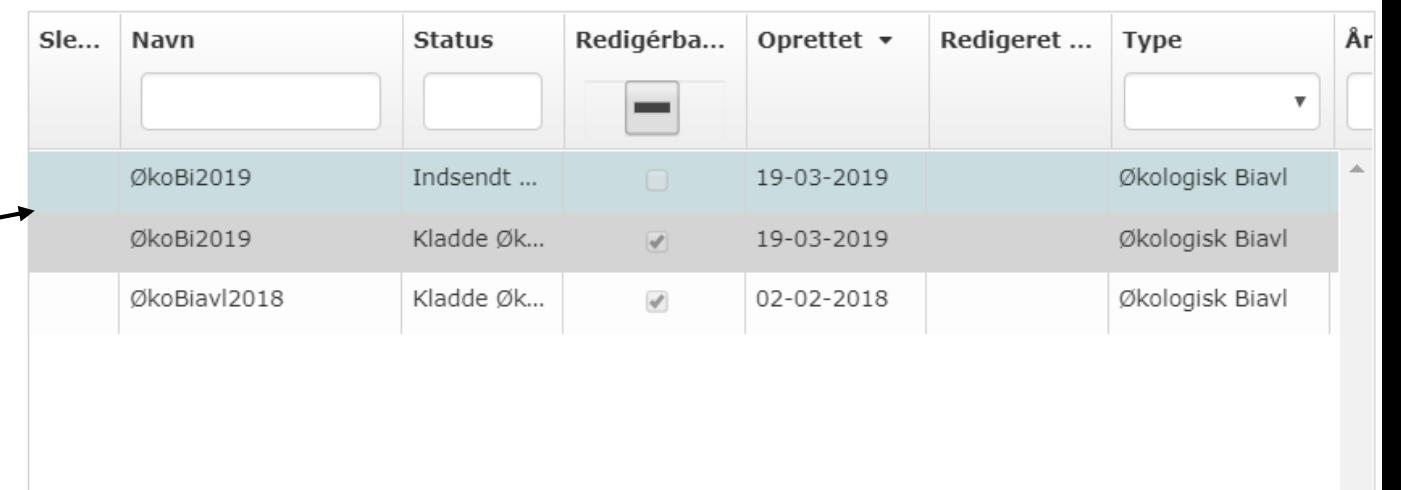

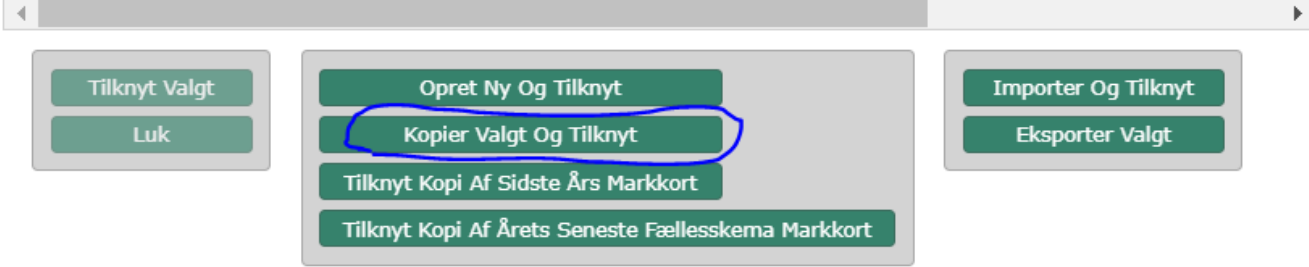

#### Giv kortet et navn og klik "Næste"

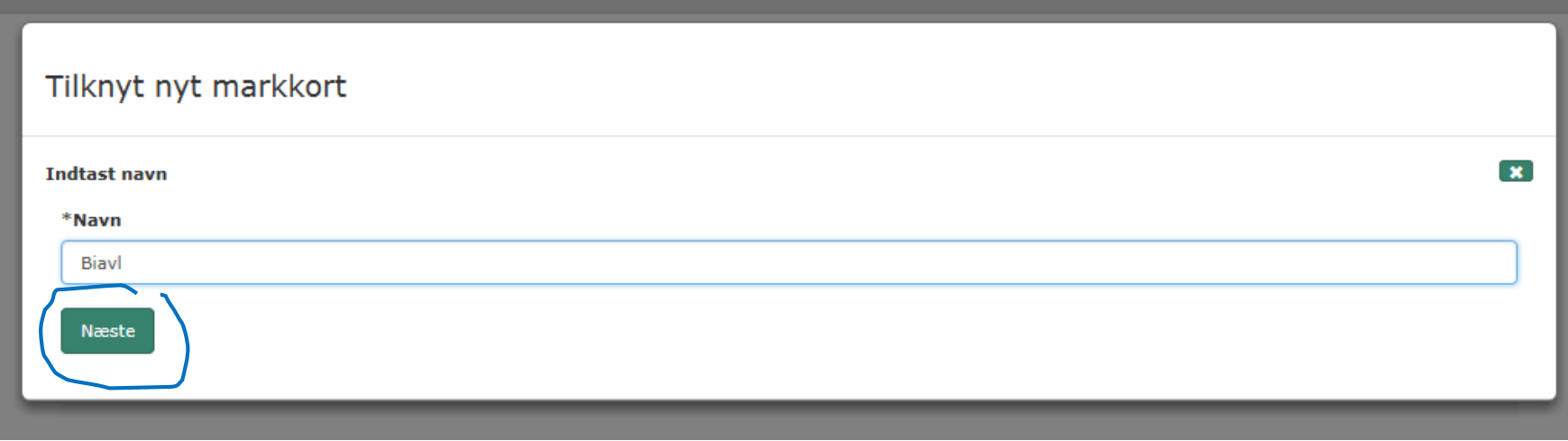

Klik "Opret mark" eller bare tjek at alle dine gamle bigårde er med fra sidste års indberetning hvis du har kopieret kortet

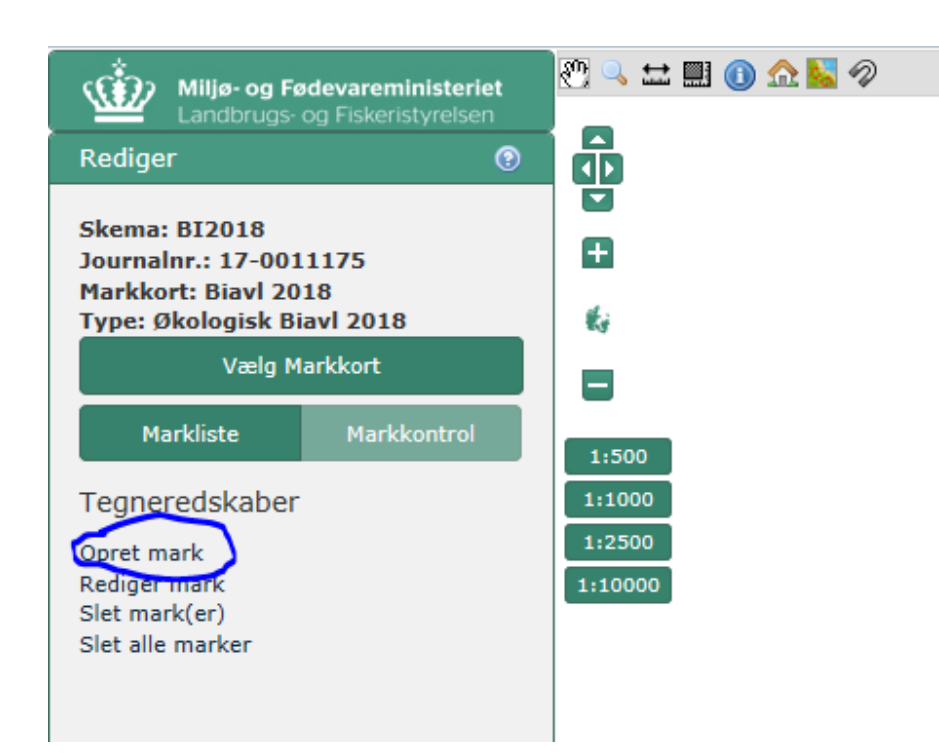

Nu kan du zoome ind til din bedrift eller stedet hvor bigårdene skal placeres. Tegn bigården som en slags "mark". Marken må ikke være mindre end 100 kvadratmeter.

Dobbeltklik for at afslutte bigårdens kanter. Klik "Næste"

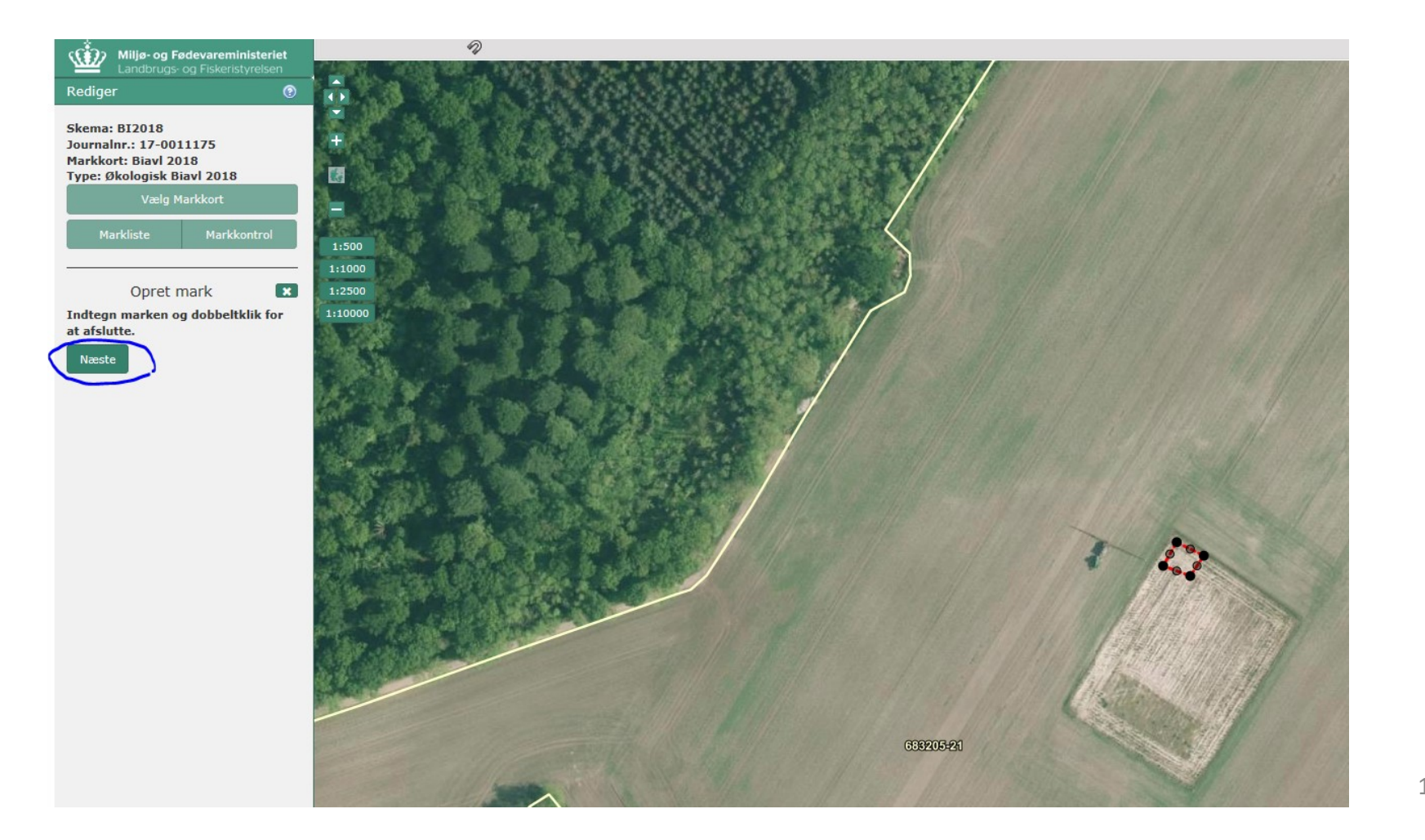

Giv bigården et "Marknummer". Du behøver ikke vælge en "Hovedafgrøde".

Klik "Gem" efter hver bigård du har tegnet .

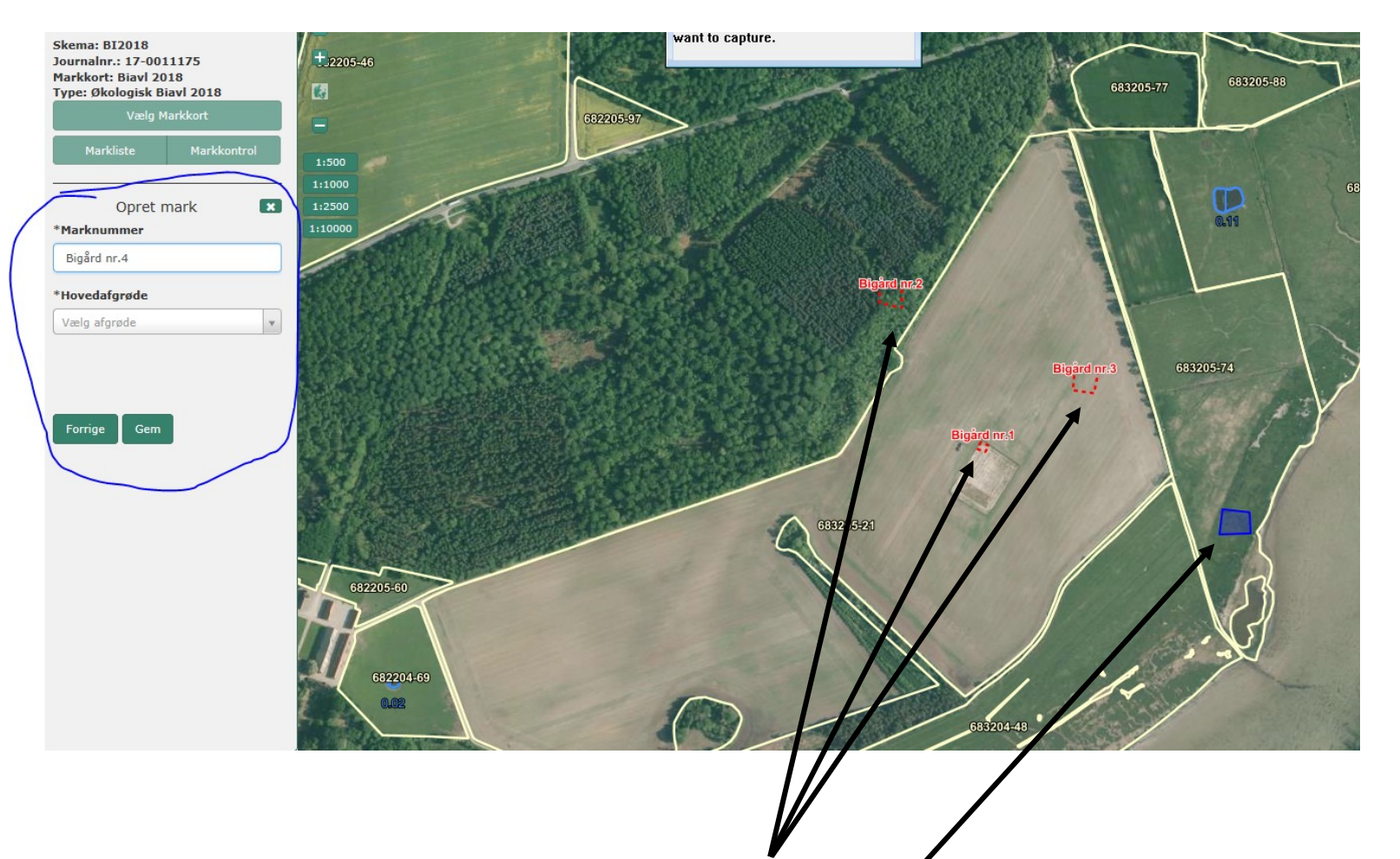

I dette eksempel er der tegnet 3 bigårde allerede. Nu er ansøger i gang med at give navn til den sidste bigård som er tegnet mannet mannet 14 Du kan se de godkendte områder for 2017, 2018, og 2019 hvis du zoomer ind og slår det til. Områder som kan godkendes i 2020 vil først være lavet efter 1. maj 2020.

Kortet kan også findes her: [https://kms.maps.arcgis.com/apps/webappviewer/index.html?id=321c6f58ceb1460b8e](https://kms.maps.arcgis.com/apps/webappviewer/index.html?id=321c6f58ceb1460b8eb0aba5b3e7c8ab) b0aba5b3e7c8ab

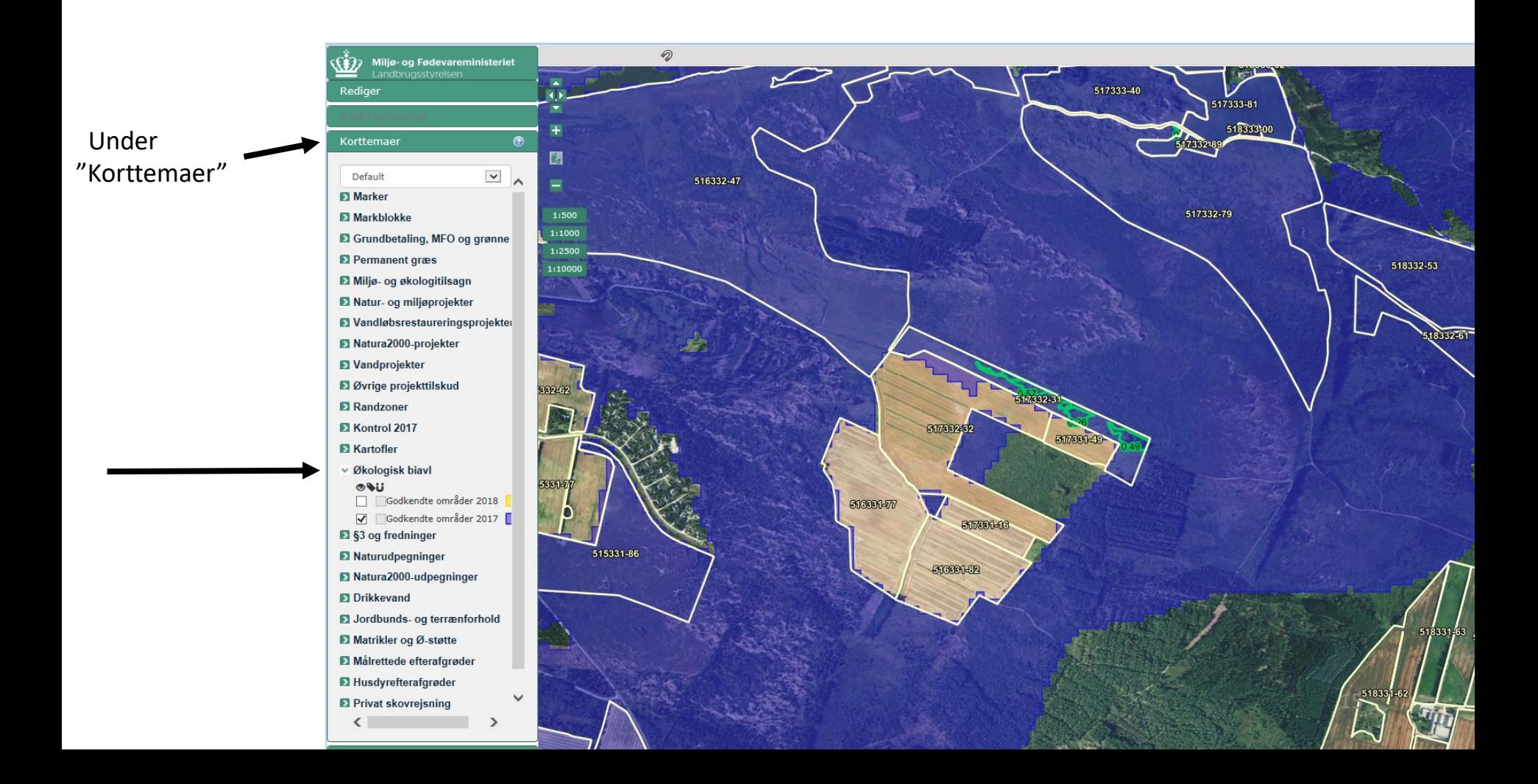

#### Efter du har tegnet alle dine bigårde, kan du lukke kortvinduet. Klik "Hent" så bliver bigården(e) hentet fra kortet.

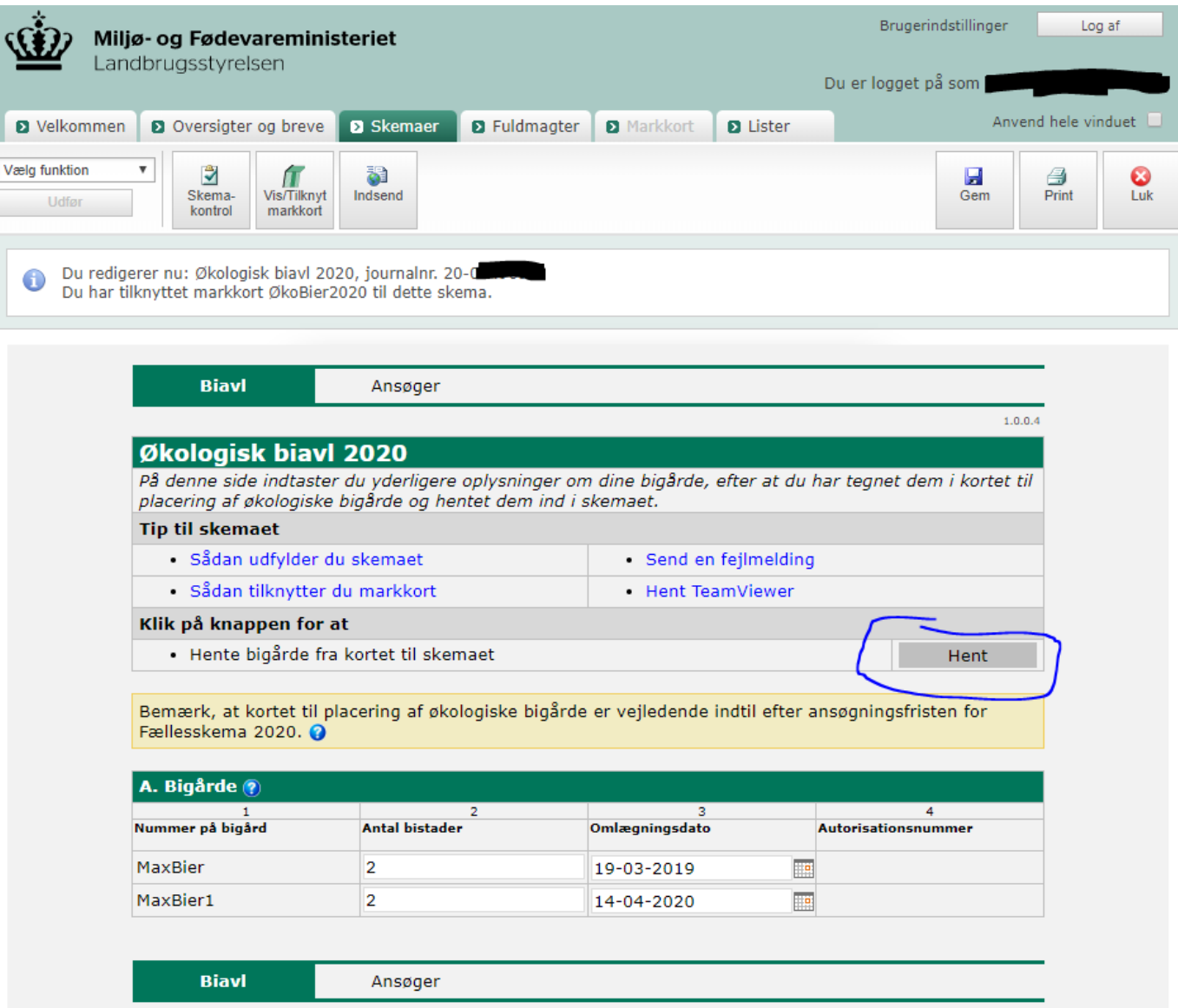

Nummer/navn på bigård er udfyldt automatisk fra kortindberetning. Antal bistader og omlægningsdato udfyldes i skemaet. Bemærk at omlægningsdatoen tidligst kan være datoen, hvor du først har indberettet bigården i skemaet. (Det gælder dog ikke for bigårde, som allerede er godkendt af Landbrugsstyrelsen. De beholder deres oprindelige omlægningsdatoer. Nye aflæggere baseret på økologiske bifamilier kan også beholde moderfamiliens dato.)

![](_page_16_Picture_68.jpeg)

![](_page_16_Picture_69.jpeg)

Ekempel:

"MaxBier" er fra sidste år og beholder det samme omlægningsdato. "MaxBier1" får en ny dato i 2020 fordi der placeres nye, konventionelle bifamilier som skal omlægges til økologisk produktion.

Klik "Ansøger"

**Biavl** 

#### Udfyld felterne (du behøver ikke at have en konsulent)

![](_page_17_Picture_54.jpeg)

Efter skemaet er indsendt, vil du få denne pop-up besked og en kvittering i din Tast selv indbakke.

![](_page_18_Picture_1.jpeg)

Du kan altid redigere dit skema, indtil den 1. maj 2020. Du vil modtage en afgørelse efter vi har lavet et nyt kort for 2020.

Yderligere spørgsmål om ansøgningsprocedure:

Ring til 33 95 80 00 og spørg efter Team Økologi Administration eller send en mail til [jordbrugskontrol@lbst.dk](mailto:jordbrugskontrol@lbst.dk)